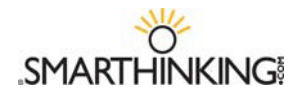

# **The Whiteboard**

Students use the SMARTHINKING whiteboard to interact with an e-structor either in an online session or by submitting a question. The whiteboard allows you and the tutor to enter text, symbols, and drawings that identify and help resolve your questions.

#### *Entering Text*

- Right click with your mouse and type at the point where you want text to appear on the whiteboard.
- To delete text, place your cursor to the right of the letter (or word) you want to delete and hit the backspace key until you have removed all of the letters/words you want to remove. Each time you hit the backspace key, you will delete the letter to the left of the cursor.

### *Setting Text Properties*

Use the property bar at the top of the whiteboard to establish the characteristics of your text. You must set the properties **before** you begi typing. Changes cannot be made to text after it is entered.

You can set the **FONT** and **POINT SIZE** of your text, and you can determine whether it will appear as standard, **BOLD**, or **ITALIC**.

- Available **FONTS** include verdana, serif, and symbol. Click on the arrow to the right of the font name and select the one you want from the list.
- **POINT SIZES** between 8 and 30 may be used. To adjust point size, click on the up or down arrow on the left side of the properties bar.
- Click on the **B** to make your text **BOLD**, click on *I* to use **ITALICS**.

**Note:** *Your* text will always be **red**, and your tutor's text will always be **blue**; these colors cannot be changed. This way, you will always be able to tell who typed what on the whiteboard, even when you come back later to review a session.

#### *Entering Exponents*

- Use the up arrow key on your keyboard to move the cursor up to enter an exponent.
- **Use the down arrow key on your keyboard to move the cursor back to the text field.**

#### *Pasting Text from Other Applications*

- Choose **TOOLS** from the top menu bar.
- Select **PASTE TEXT**.
- Use **CTRL V** to insert the text you want to paste on the whiteboard
- Click **PASTE** to place the text on the whiteboard.

## *Using Special Language Characters*

In addition to standard text, the whiteboard includes four special character sets: Math, Greek, Language, and Chemistry. These can be used whenever you use the whiteboard. Just click on the name of the character set you want and a pop-up menu will appear, listing the available characters from the selected set. These menus can be moved around on the whiteboard so that they are available for use during a tutoring session. Click on the character you want to use, and it will appear on the whiteboard.

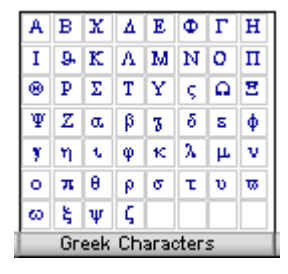

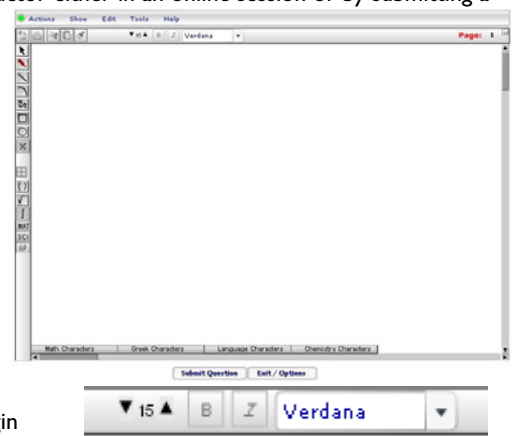

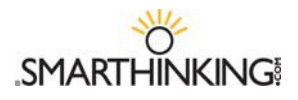

## **Special Tools**

The tools listed below are found at the top of the whiteboard, and are used to change the whiteboard's contents.

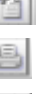

迪

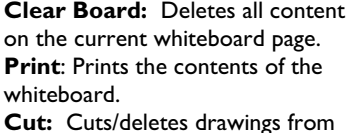

weight

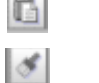

Æ.

MAT

∥sci∥

**Copy:** Copies a drawing to the clipboard. Paste: Places a copy of your

drawing on the whiteboard.

**Note:** The cut/copy and paste functions only apply to drawings. A separate function (select) is used to move text around on the whiteboard. See below for information on moving text.

#### These tools are found along the left side of the whiteboard. Use **Select** to mark text or drawings

the whiteboard.

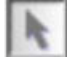

that you want to move, or drawings whose properties you

want to change. Selected items will be placed in a yellow box **. We call The Place in** You can move items around on the whiteboard by holding and dragging the yellow box. When selected, you can resize drawn items (but not text) and you can change their properties (weight or thickness and color).

**Note:** Leave at least 4 spaces around the perimeter of the work you want to move to ensure that text and objects are moved together.

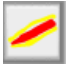

Use the **Highlighter Tool** to draw attention to drawings and text. You can change the weight (thickness) and color of the highlighting by using the properties menu.

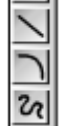

Use the **Line, Curve** and **Freehand Drawing Tools** to create lines, curves, and freehand drawings. Use the properties menu to change the weight (thickness) and color of these drawings.

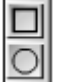

Use the **Rectangle** and **Oval Tools**  to create basic shapes. Select these items to reshape or resize them. Use the properties menu to change the weight (thickness) and color of these drawings.

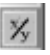

Use this tool to **Draw Fractions** on the whiteboard. Select the tool and then click on the whiteboard. Enter the numerator of your fraction and

hit enter to move to the denominator. Enter the denominator. Hit enter again to complete the fraction and move to the next step.

Use this tool to **Draw Rectangular Graph Paper** on the whiteboard.

Use the **Parentheses, Root** and **Integral** tools to place these symbols on the whiteboard.

Use the **MAT**h button to choose one of the available math symbols.

## MAT ∑[[]|()|∆|○|<del>®</del>|

Use the **SCI**ence button to choose one of the available scientific symbols.

## <u>SCLH ₩╫☺<del></del></u> 0 | ヽ│ ╲∥∥◎

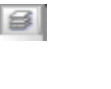

Use the layer button to change the order of items that have been placed on top of each other on the whiteboard.

SMARTHINKING Student Handbook Summer 2007 Rev 7 10